# Οδηγός Μαθητή για την εξ αποστάσεως εκπαίδευση

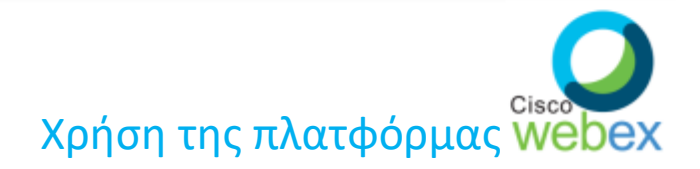

#### Επιμέλεια: ΝΙΚΟΣ ΚΑΛΥΒΑΣ (ΠΕ86)

Τροποποίηση όποσ έτει **καφέ γράμματα**: Καβάκας Φιλήμων

**ΜΑΡΣΙΟ 2020**

### **Ειςαγωγι**

Με την εξ αποστάσεως εκπαίδευση ο μαθητής θα έχει την δυνατότητα να συνδεθεί με ένα από τους παρακάτω τρόπους:

#### **1. Smartphone**

- **2. Tablet**
- **3. PC**

Στο συγκεκριμένο οδηγό θα αναφερθούμε για τα απαραίτητα βήματα που θα πρέπει να κάνει ένας μαθητής προκειμένου να συνδεθεί με ένα από τους παραπάνω τρόπους (η σύνδεση με smartphone ή tablet απαιτεί τα ίδια βήματα).

### **Εισαγωγή**

Αρχικά **ςασ ςτζλνω ζνα ςφνδεςμο (link)**:

**<https://minedu-gov-gr.webex.com/meet/filimonk>**

Aυτός ο σύνδεσμος αφορά την **τάξη μου και όταν έχετε μάκθμα μαηί μου κα πατάτε ςε αυτό το link. (Θα είναι πάντα**  το ίδιο, επομένως αν θέλετε αντιγράψτε τον και επικολλήστε **κάπου που σας βολεύει)** 

Αν άλλοι καθηγητές που σας κάνουν μάθημα **χρησιμοποιήσουν κι αυτοί webex θα σας στείλουν το δικό τους link.** 

Ειδικά για την πρώτη φορά τα βήματα είναι τα παρακάτω.

## Σύνδεση με smartphone ή tablet

### **ΒΗΜΑ 1** – smartphone - tablet

Όταν πατήσουμε το σύνδεσμο εμφανίζεται η διπλανή οθόνη

Πατάμε πάνω δεξιά το κουμπί Download και κατεβάζουμε την εφαρμογή Cisco Webex Meetings

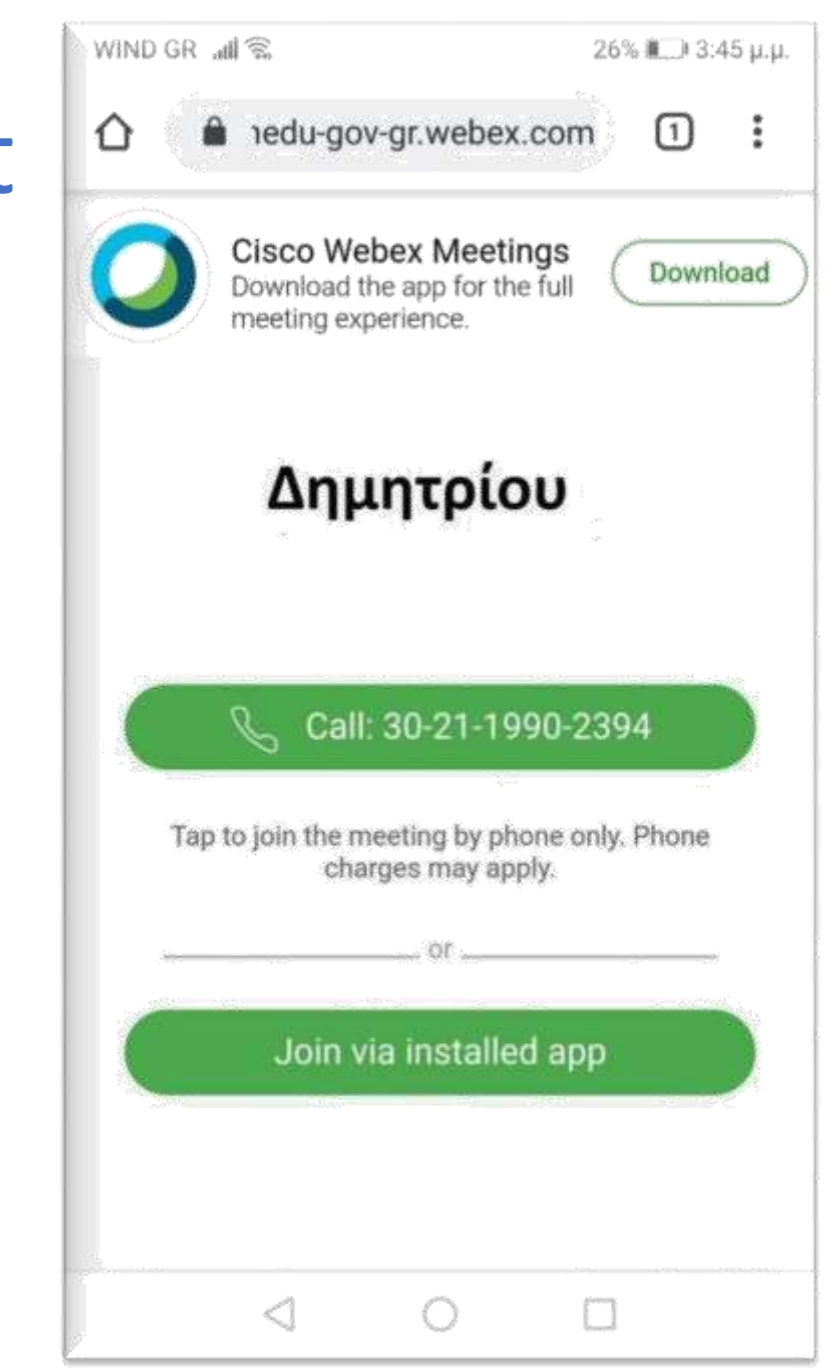

### **BHMA 2 - smartphone - tablet**

Μετά εμφανίζεται η διπλανή οθόνη (σε μερικούς χρήστες ανάλογα) όπου επιλέγουμε το κουμπί Google Play Store.

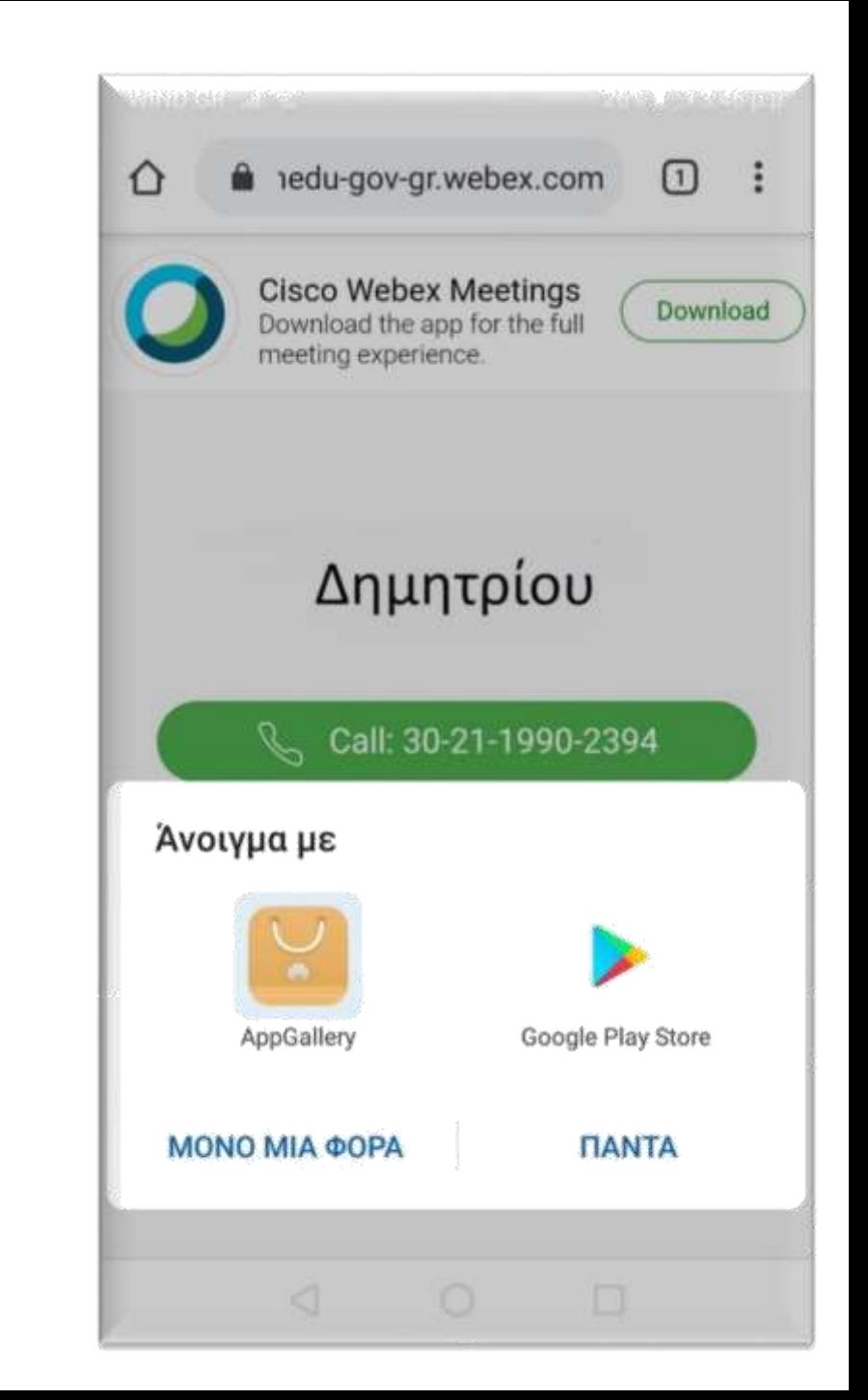

### **BHMA 3 - smartphone - tablet**

Συνεχίζοντας εμφανίζεται η διπλανή οθόνη και επιλέγω Εγκατάσταση

Όταν ολοκληρωθεί η Εγκατάσταση επιλέγω Άνοιγμα της εφαρμογής

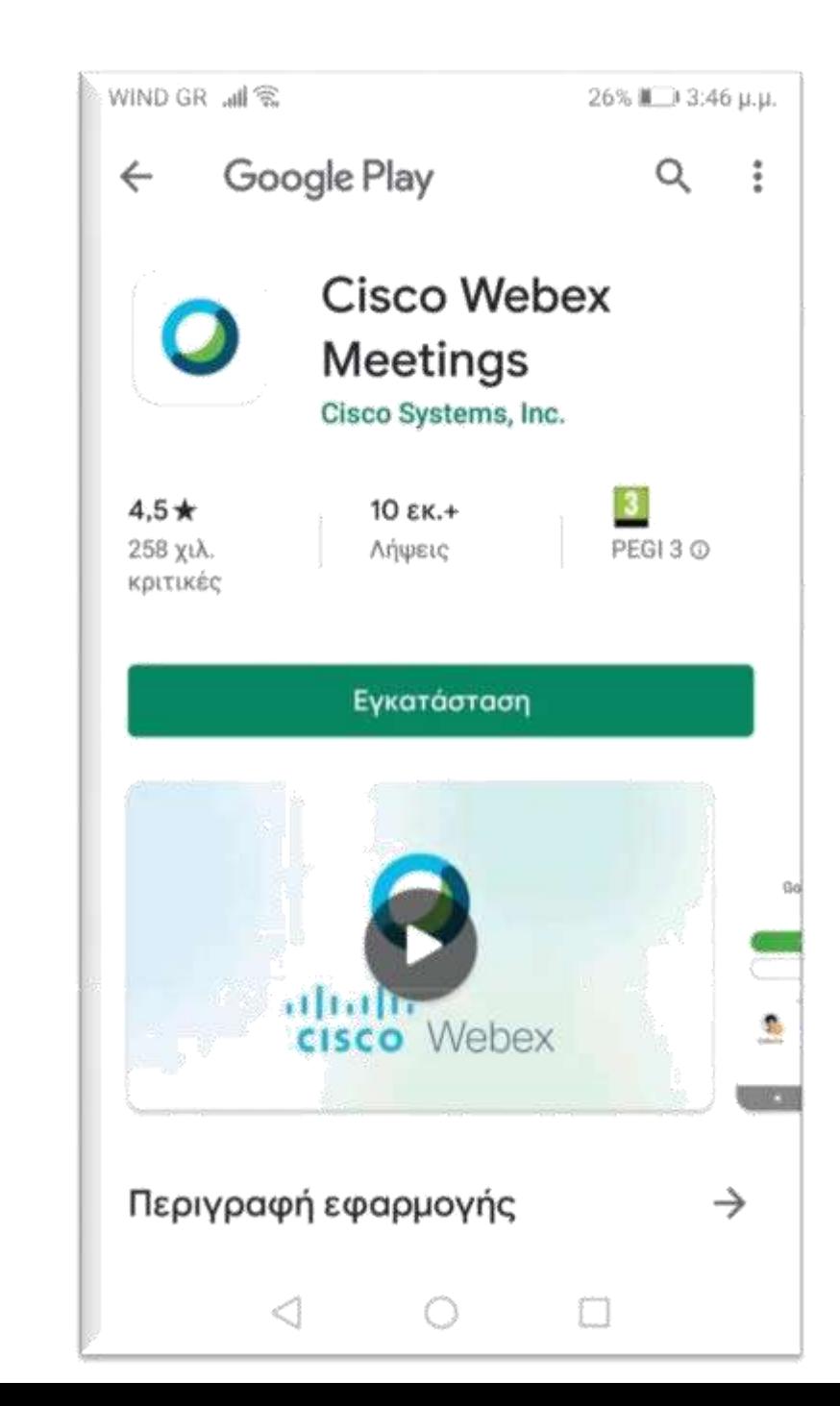

### **ΒΗΜΑ 4** – smartphone - tablet

Η επόμενη οθόνη που εμφανίζεται είναι όπως αυτή που φαίνεται δίπλα.

### Επιλζγουμε **ACCEPT**

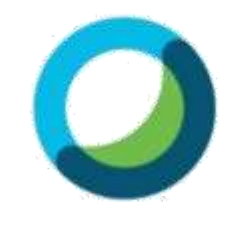

**Cisco Webex Meetings** 

WIND GR MI

I have reviewed and agree to the Terms of Service and Privacy Statement.

> **DO NOT ACCEPT ACCEPT**

 $\frac{1}{2}$  webex

Ω

 $\triangleleft$ 

**26 年 地区发行中** 

### **ΒΗΜΑ 5** – smartphone - tablet

Η επόμενη οθόνη που εμφανίζεται είναι όπως αυτή που φαίνεται δίπλα.

Σε αυτό το σημείο θα γράψουμε το Ονοματεπώνυμό μας και από κάτω το e-mail μας. (Εσείς γράψτε μόνο το μικρό σας **όνομα και για e-mail βάλτε ζνα ανφπαρκτο. π.χ. gf@de.com**

Φροντίστε το όνομά σας να είναι σωστά γραμμένο.

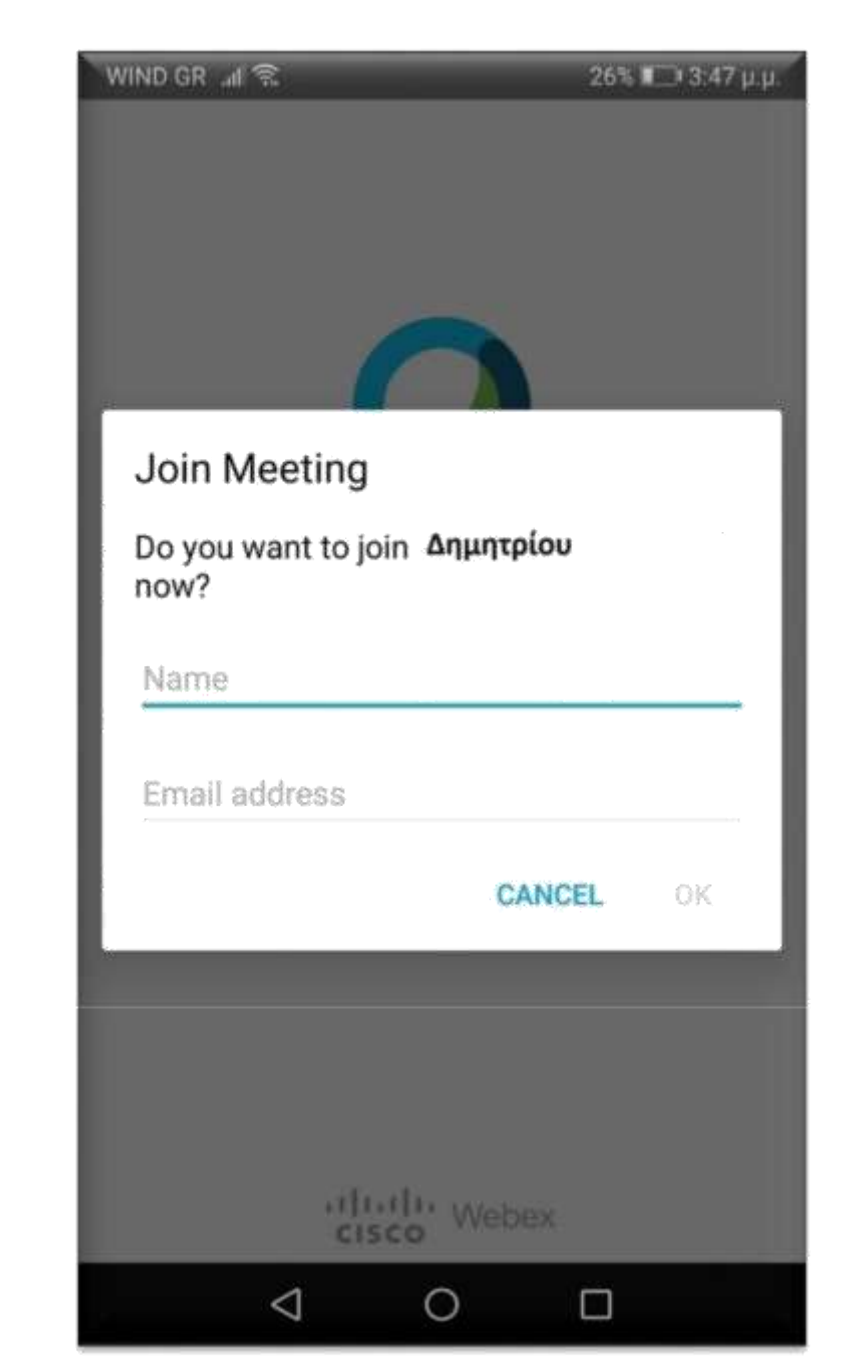

### **ΒΗΜΑ 5** – smartphone - tablet

### **Για παράδειγμα:**

Κάποιος μαθητής με ονοματεπώνυμο Παπαδόπουλος Δημήτρης και e-mail **papad@gmail.com θα εισάγει τα** ςτοιχεία του όπωσ φαίνεται δίπλα. **(εςείσ όπωσ ζγραψα πριν, γράψτε μόνο όνομα και ανφπαρκτο mail)** Στη συνέχεια πατάμε **ΟΚ** 

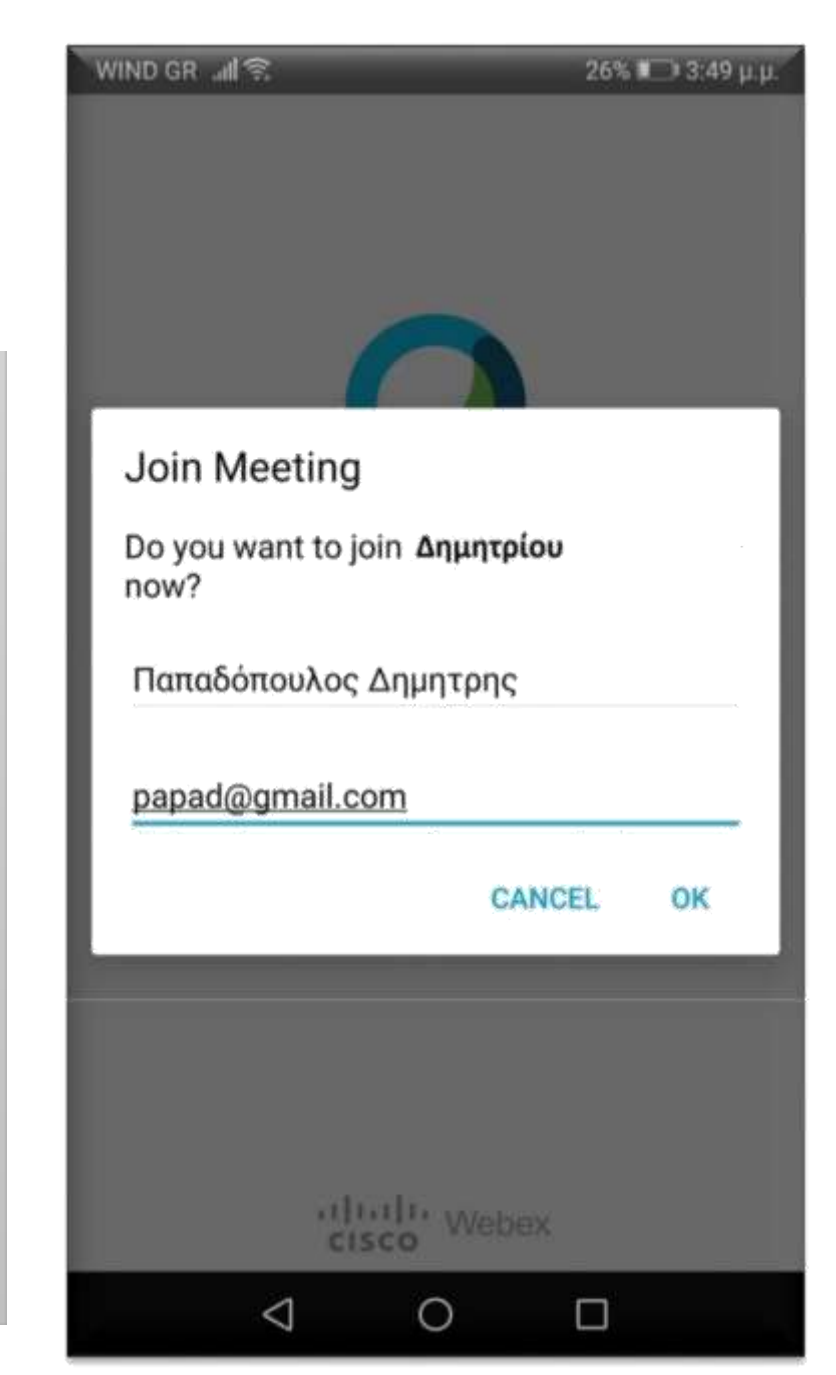

### **BHMA 6 - smartphone - tablet**

Στη συνέχεια εμφανίζεται η οθόνη όπως η εικόνα στα δεξιά μας και επιλέγουμε *NA ENITPENETAL*  $(1 από 3)$ 

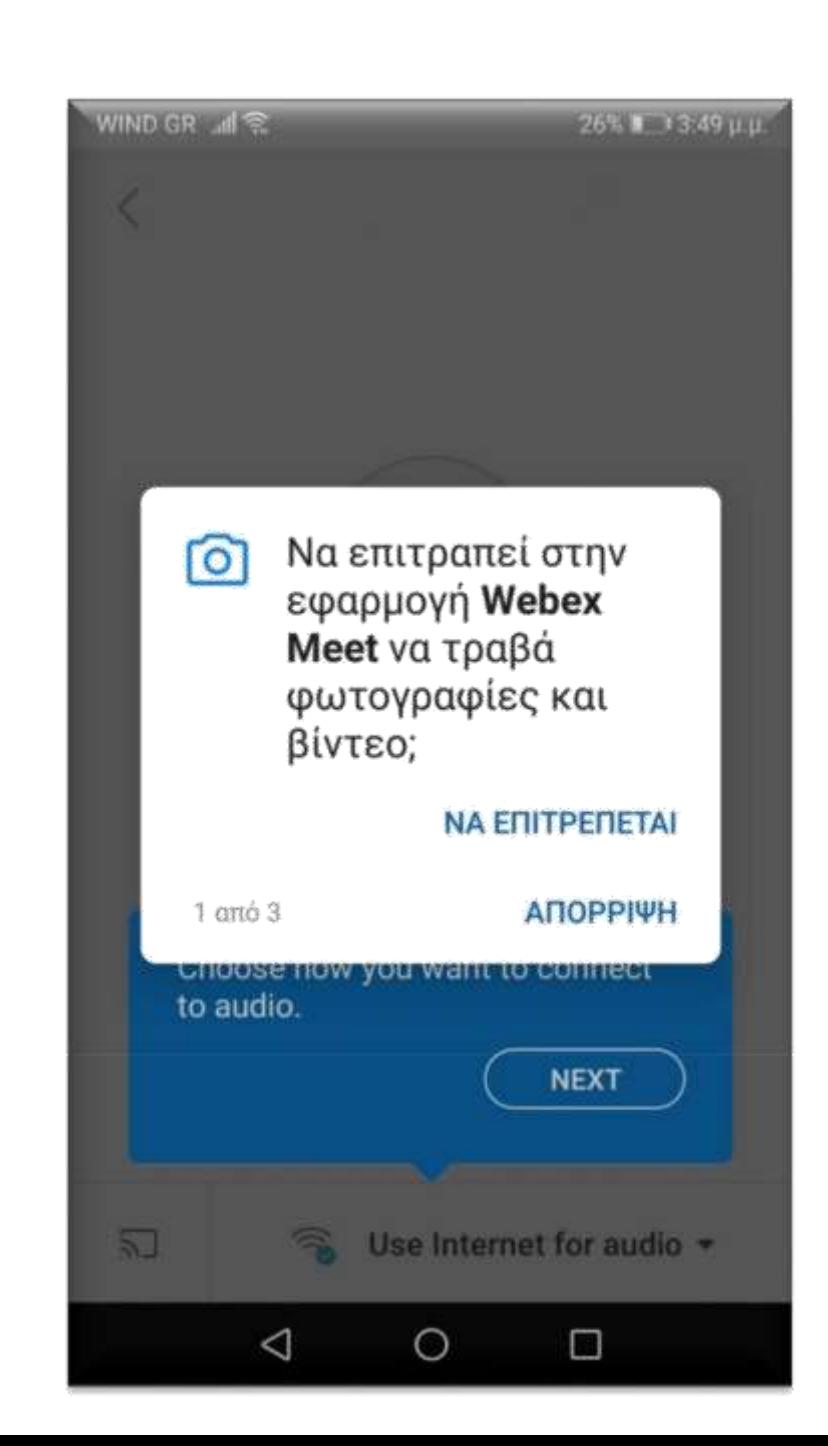

### **BHMA 7 – smartphone - tablet**

Στη συνέχεια εμφανίζεται η οθόνη όπως η εικόνα στα δεξιά μας και επιλέγουμε **ΝΑ ΕΠΙΣΡΕΠΕΣΑΙ (2 από 3)**

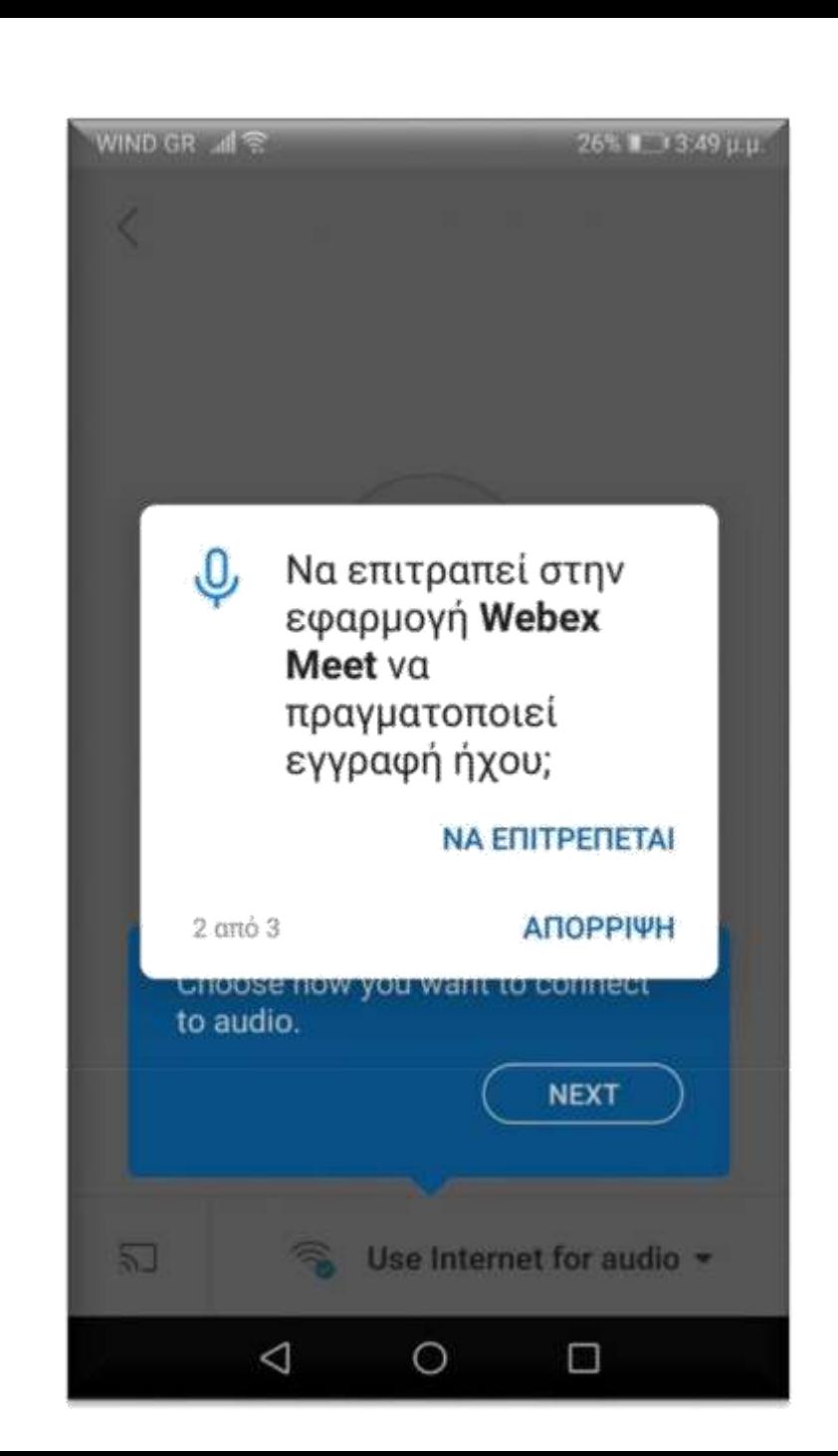

### **BHMA 8 - smartphone - tablet**

Στη συνέχεια εμφανίζεται η οθόνη όπως η εικόνα στα δεξιά μας και επιλέγουμε **NA ENITPENETAI**  $(3 \alpha \pi \acute{o} 3)$ 

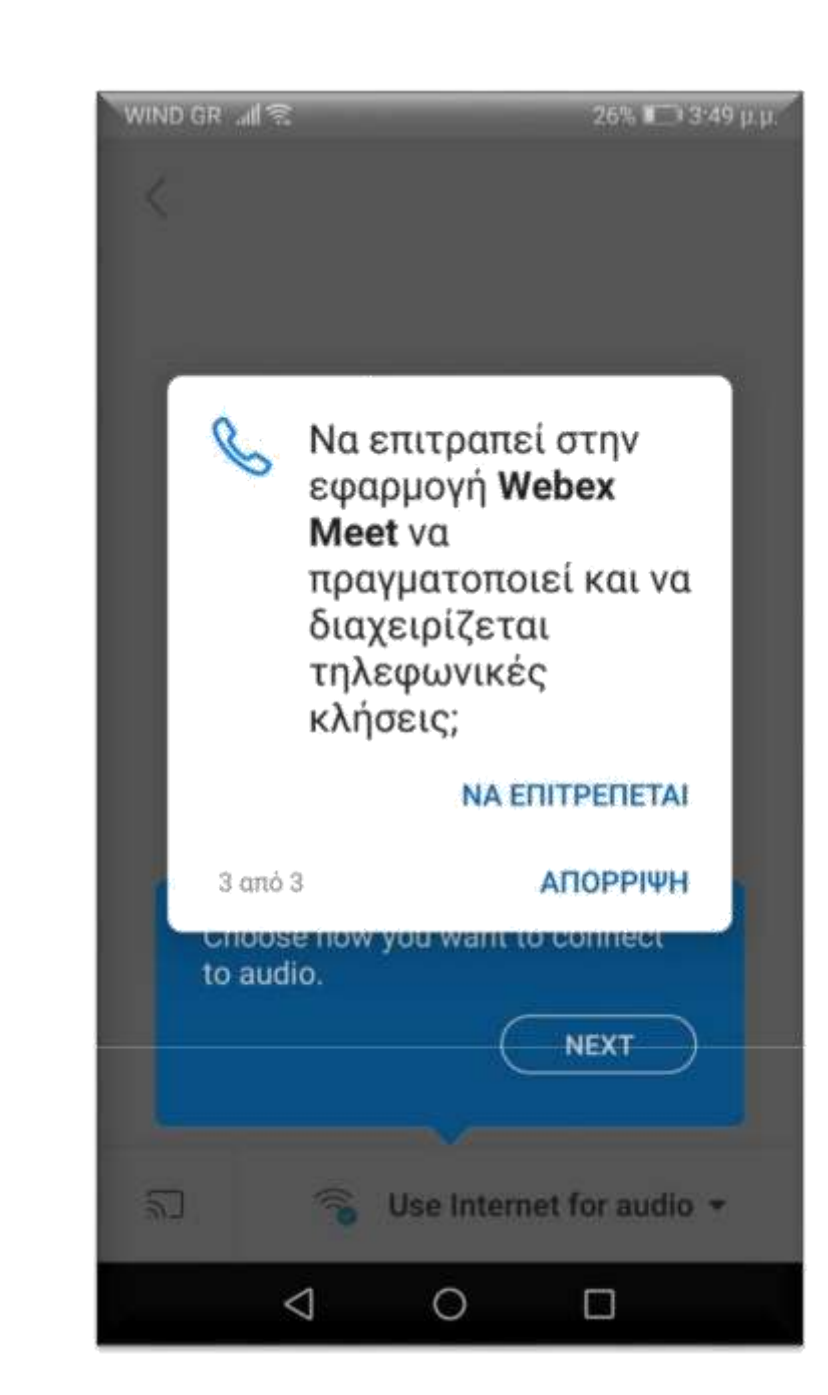

### **ΒΗΜΑ 9** – smartphone - tablet

Τέλος εμφανίζεται η οθόνη όπως στα δεξιά σας και πατάμε **JOIN.**

Είμαστε έτοιμοι να μπούμε στην τάξη του κ. **Φιλήμονα**.

*- - Χριςιμθ ςυμβουλι - - Για καλφτερθ εμφάνιςθ να κρατάτε το smartphone ή το tablet σε οριζόντια κζςθ.*

--------------------------------------------------------

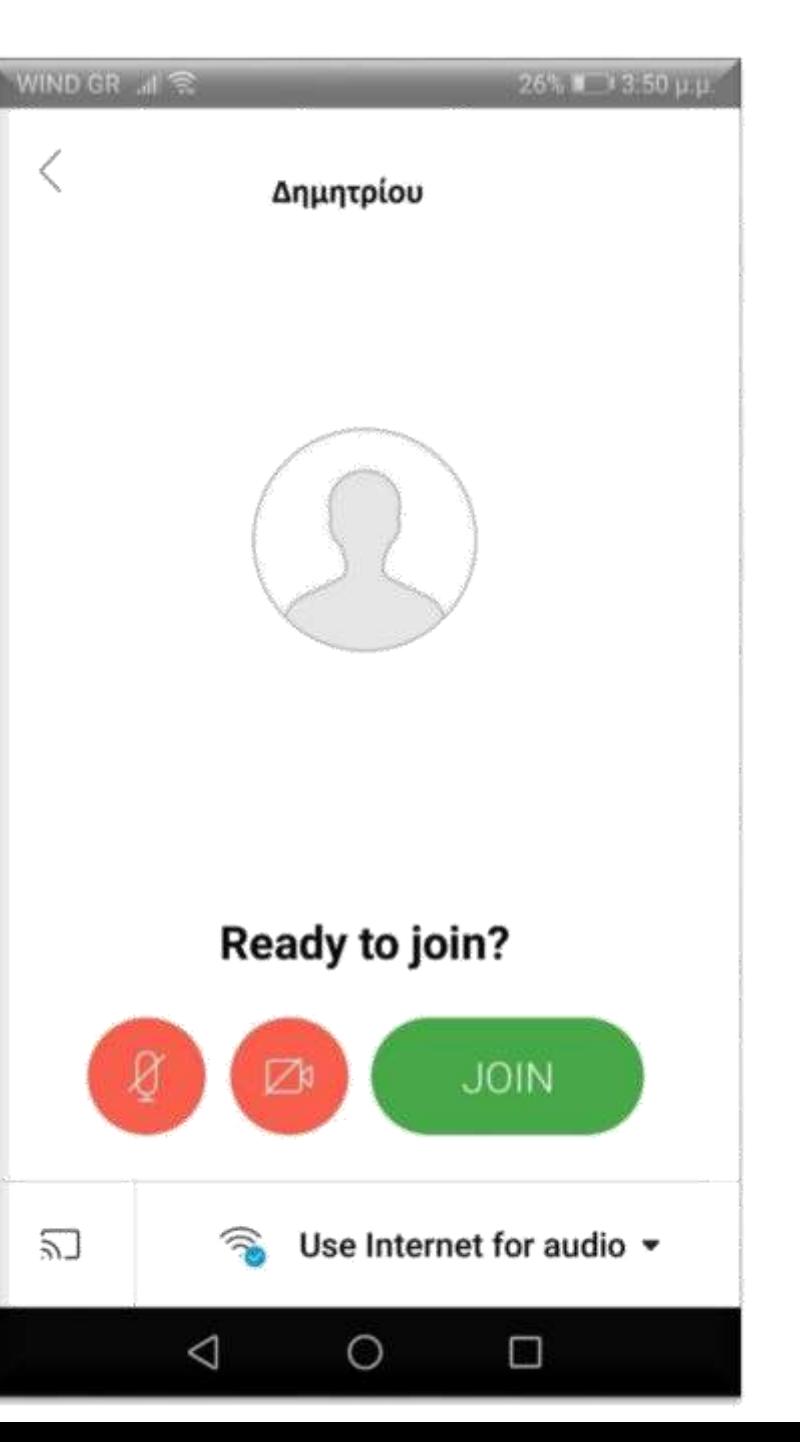

### **BHMA 10 – smartphone - tablet**

Οποιαδήποτε άλλη στιγμή θελήσουμε να συνδεθούμε σε τάξη και εμφανιστεί η οθόνη όπως δεξιά, επειδή έχουμε ήδη κάνει εγκατάσταση το app αρκεί να πατήσουμε το κουμπί χαμηλά Join via installed app

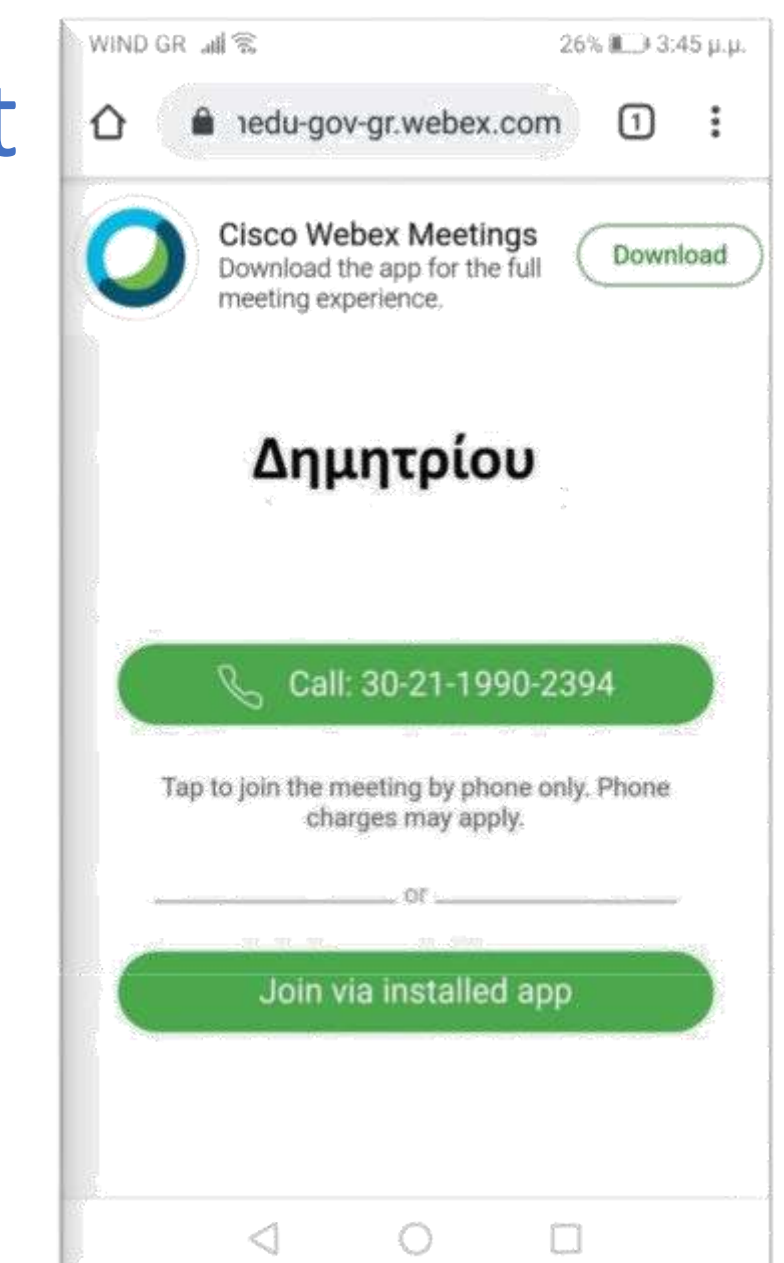

## **Σύνδεση με PC**

#### Υπάρχουν 2 τρόποι για να συνδεθούμε:

- 1. Με χρήση μόνο του browser (π.χ. Chrome)
- 2. Με εγκατάσταση του προγράμματος webex.exe το οποίο κατεβάζουμε και κάνουμε εγκατάσταση στο PC (μία φορα γίνεται η εγκατάσταση)

<mark>Εμείς σας προτείνουμε να **χρησιμοποιείτε τον 1<sup>ο</sup> τρόπο.**</mark> **Μόνο αν έχετε προβλήματα** με τον 1<sup>ο</sup> τρόπο δοκιμάστε τον 2<sup>ο</sup> τρόπο.

## Σύνδεση με PC

### 1<sup>ος</sup> τρόπος Με χρήση μόνο του browser (π.χ. Chrome)

### **ΒΗΜΑ 1** – PC (1<sup>oς</sup> τρόπος)

Όταν έρθει η ώρα για μάθημα και πατήσουμε το σύνδεσμο για να μπούμε στην τάξη εμφανίζεται η παρακάτω οκόνθ. Πατάμε **Ακφρωςθ** ςτο παράκυρο **(1)** και επιλζγουμε **Join from your browser (2)**

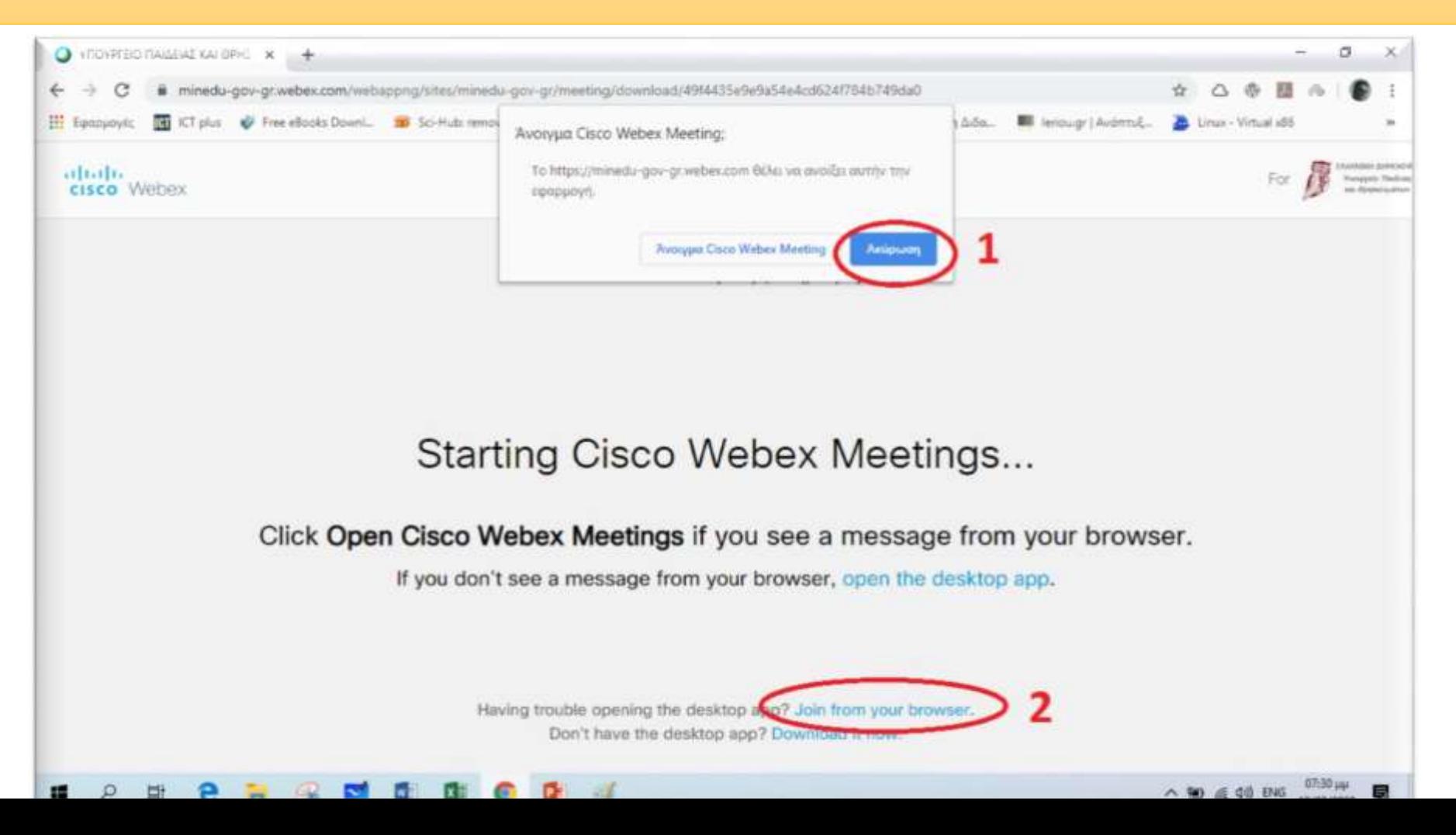

### **ΒΗΜΑ 2 – PC** (1<sup>oς</sup> τρόπος)

Στην επόμενη οθόνη (όπως φαίνεται παρακάτω) εισάγουμε το **ονοματεπώνυμό μας και το e-mail μας**. (π.χ. μαθητής με όνομα **Παπαδόπουλος Δημήτρης (εσείς μόνο το όνομα όπωσ είπαμε)**και e-mail (**ανφπαρκτο αν ςε κάποιεσ ςυςκευζσ είναι υποχρεωτικό**) και πατάμε **Next**- - - - *Το e-mail δεν είναι υποχρεωτικό* - - -

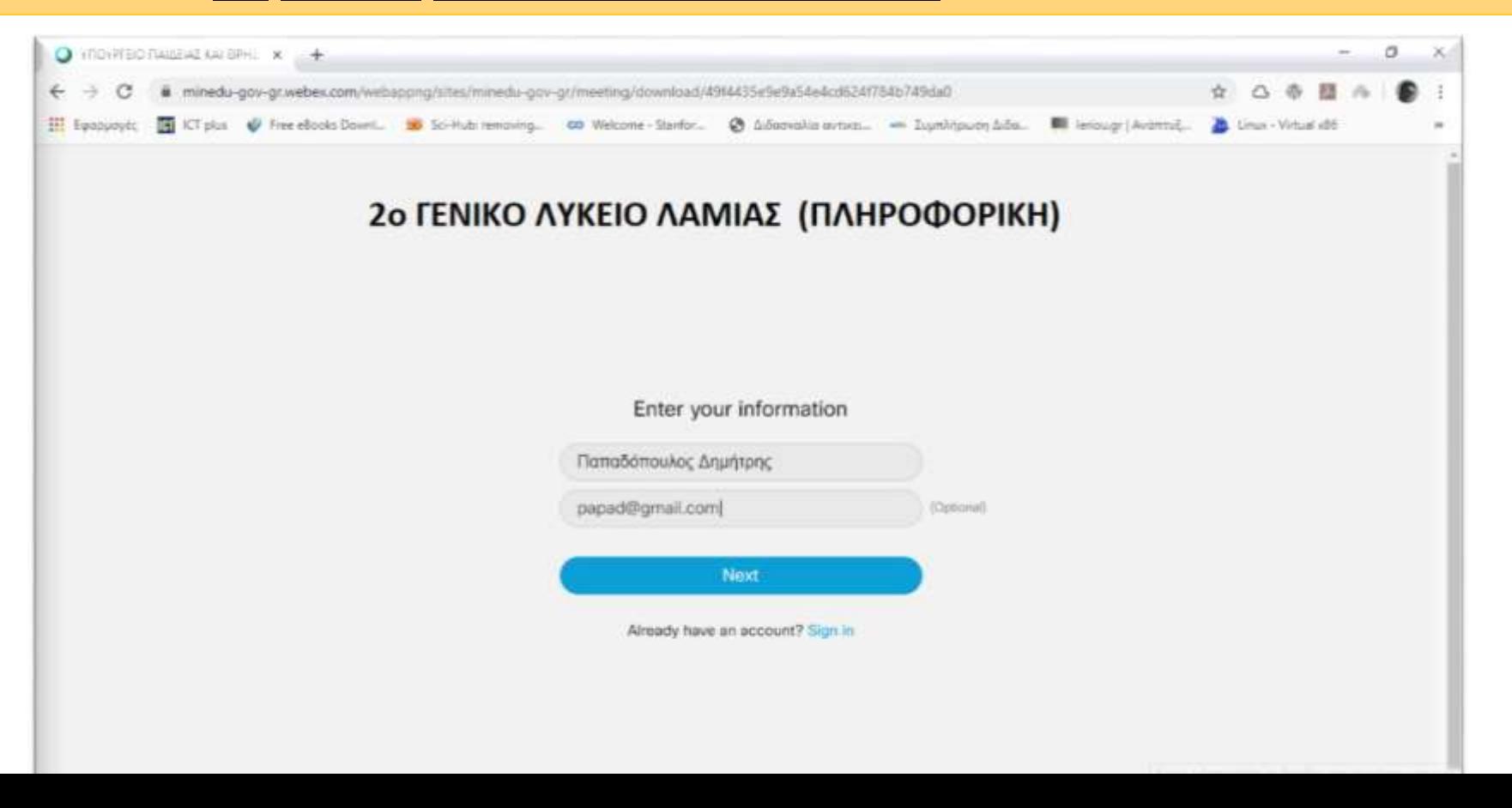

### **BHMA 3** – PC (1<sup>oς</sup> τρόπος)

Στην επόμενη οθόνη (όπως φαίνεται παρακάτω) πατάμε Επιτρέπεται (1) και Skip (2)

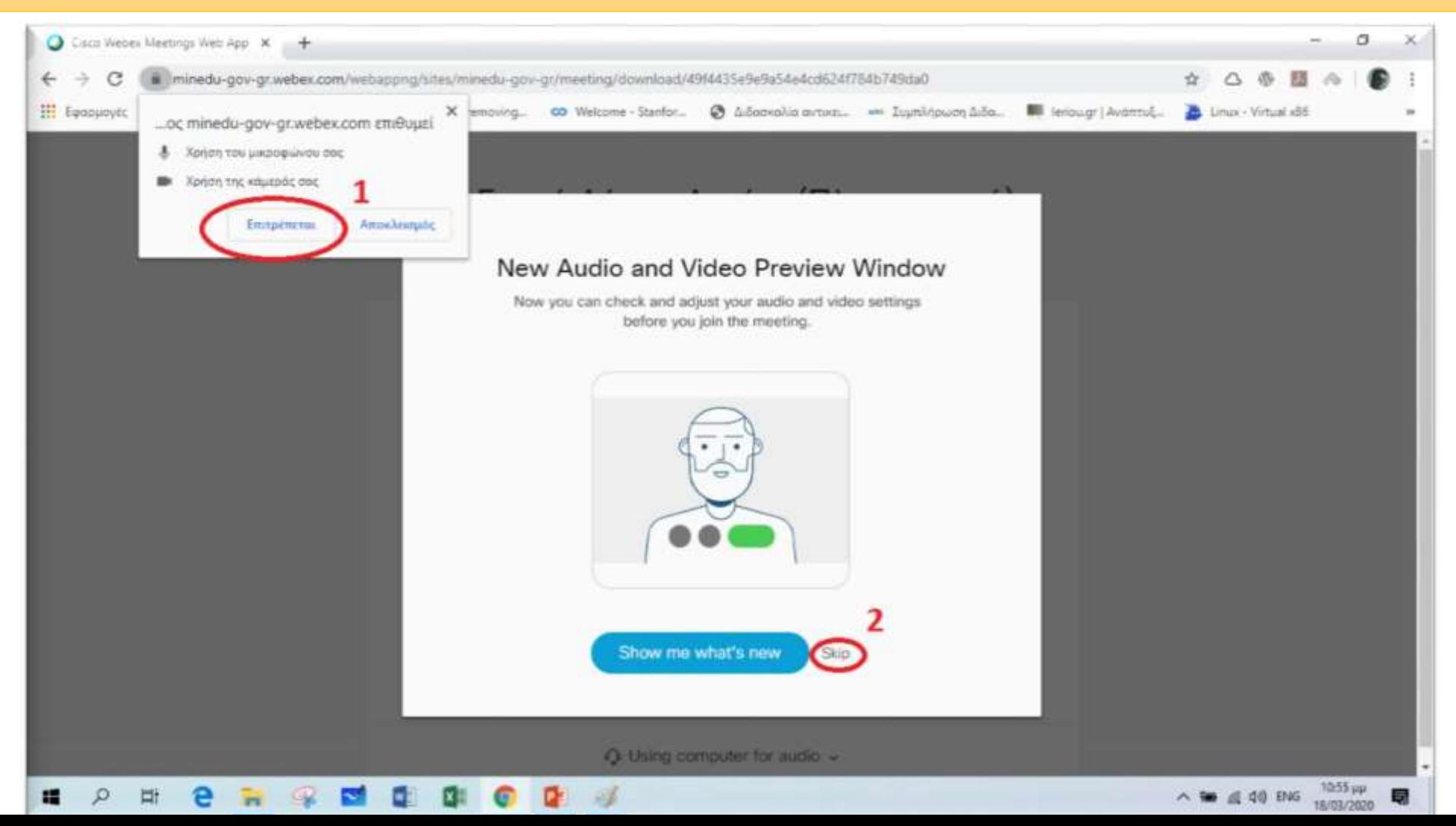

### **BHMA 4** – PC (1<sup>oς</sup> τρόπος)

Στην επόμενη οθόνη (όπως φαίνεται παρακάτω) πατάμε Join meeting και είμαστε έτοιμοι να μπούμε στην «τάξη».

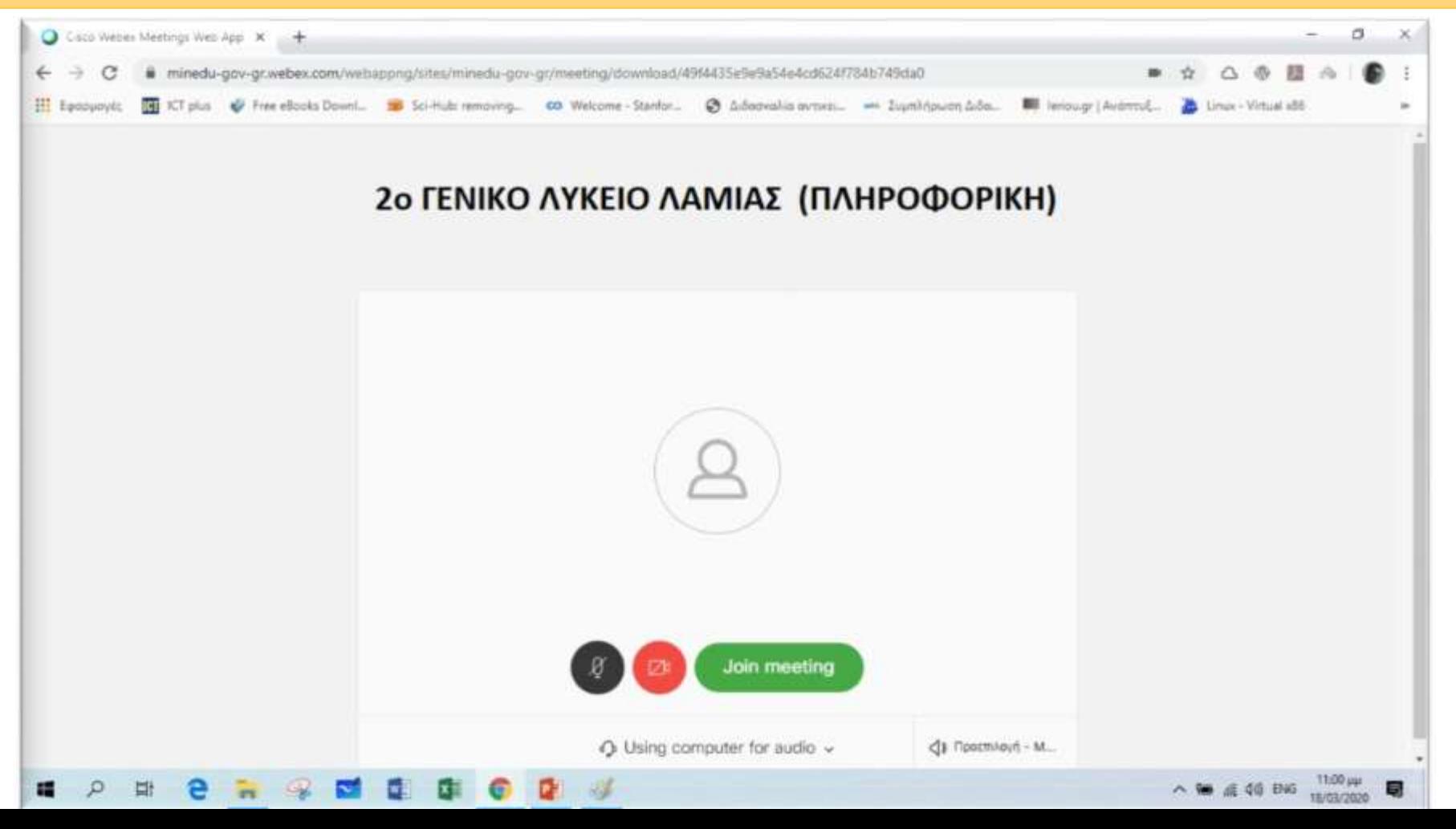

## Σύνδεση με PC

## 2<sup>ος</sup> τρόπος

Με εγκατάσταση του προγράμματος webex.exe το οποίο κατεβάζουμε και κάνουμε εγκατάσταση στο PC. --- μία φορά γίνεται η εγκατάσταση ---

### **BHMA 1** – PC (2<sup>oς</sup> τρόπος)

Όταν πατήσουμε το σύνδεσμο για να μπούμε στην τάξη εμφανίζεται η παρακάτω οθόνη. Πατάμε **Download it now** 

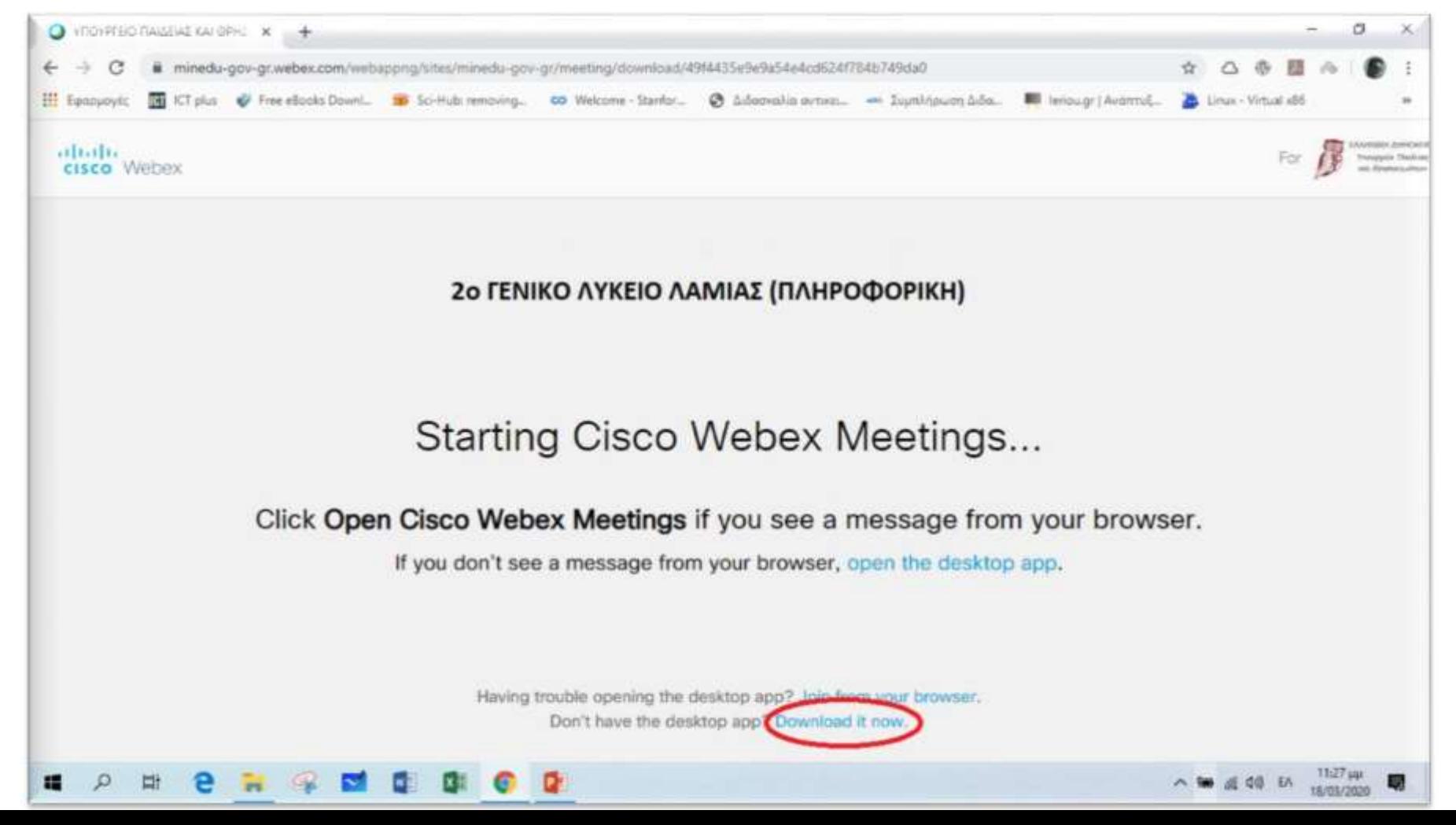

### **BHMA 2** – PC (2<sup>oς</sup> τρόπος)

Όταν ολοκληρωθεί το download **κάτω αριστερά** φαίνεται το αρχείο έτοιμο για εγκατάσταση. Πατάμε για να κάνουμε την εγκατάσταση του webex.exe

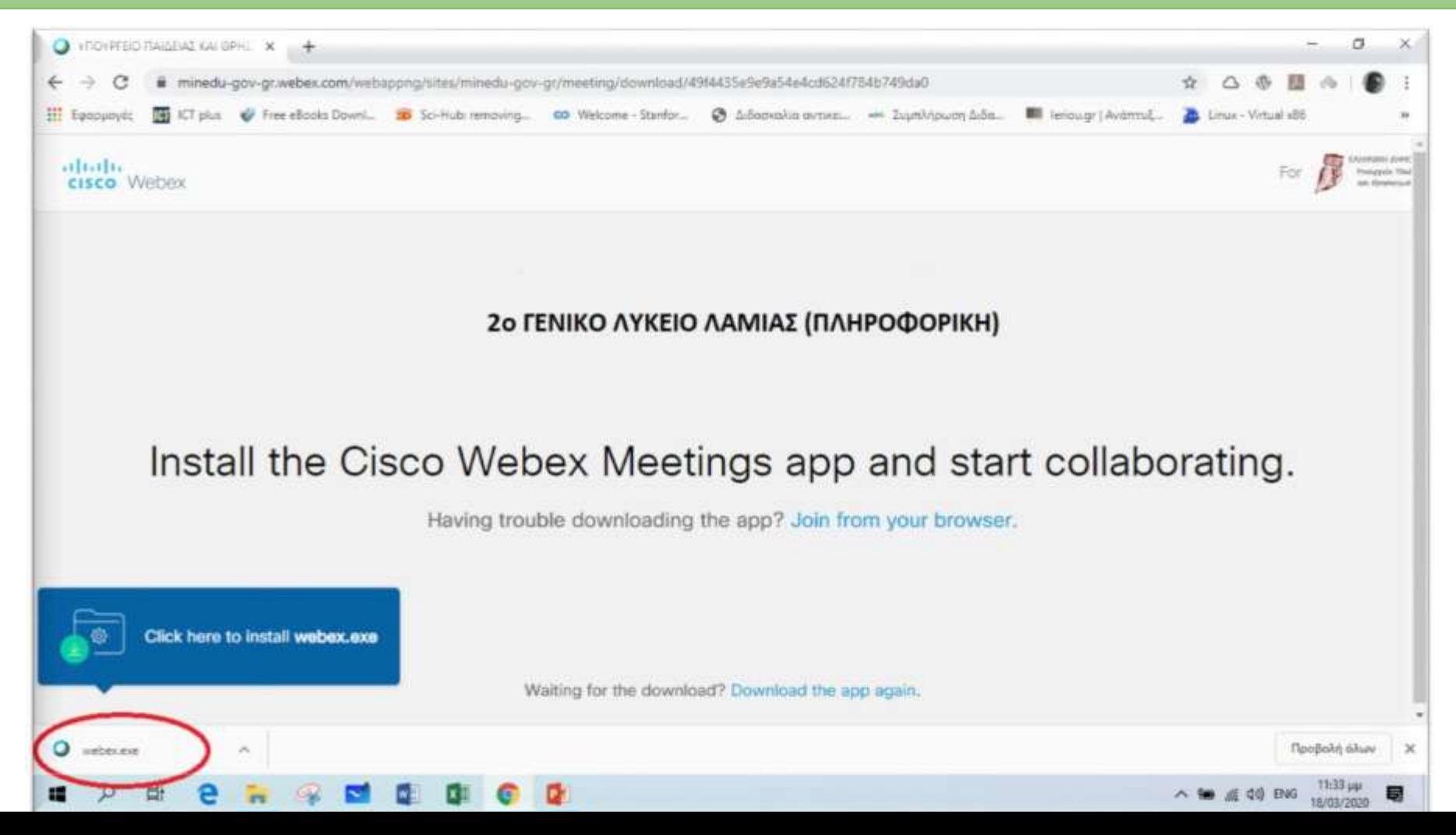

### **BHMA 3** – PC (2<sup>oς</sup> τρόπος)

Κατά τη διάρκεια της εγκατάστασης εμφανίζεται μια οθόνη όπως η παρακάτω. Περιμένουμε να ολοκληρωθεί η εγκατάσταση.

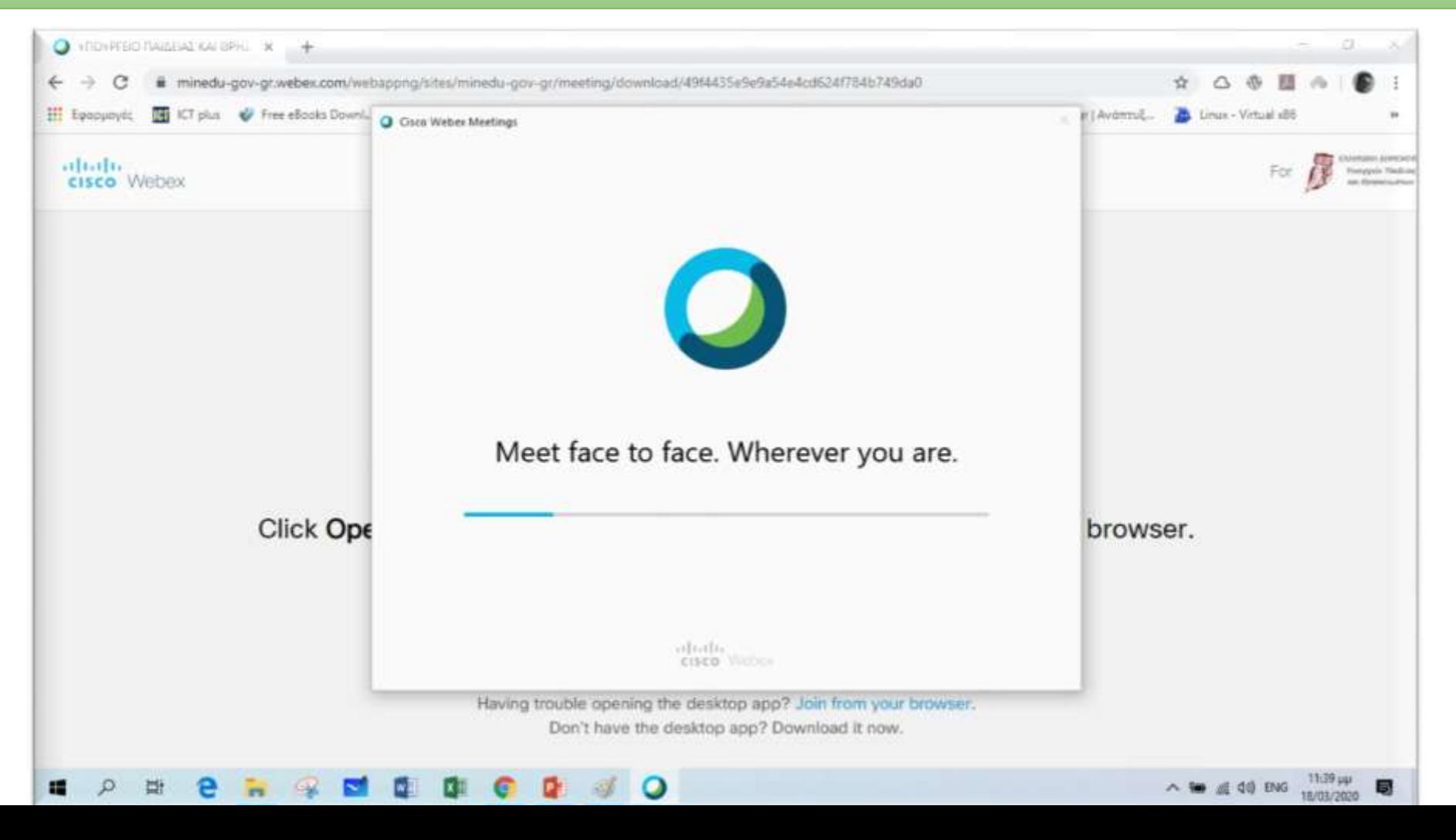

### **ΒΗΜΑ 4** – PC (2<sup>oς</sup> τρόπος)

Όταν ολοκληρωθεί η εγκατάσταση εμφανίζεται μια οθόνη όπου πρέπει να εισάγουμε το Ονοματεπώνυμό μας και το e-mail μας (π.χ. μαθητής με όνομα **Παπαδόπουλος** Δημήτρης και e-mail <u>papad@gmail.com)</u>. **(Εσείς πάλι τα ίδια, μόνο όνομα και αν ζητάει υποχρεωτικά mail ζναν ανφπαρκτο).** Στθ ςυνζχεια πατάμε **Next**

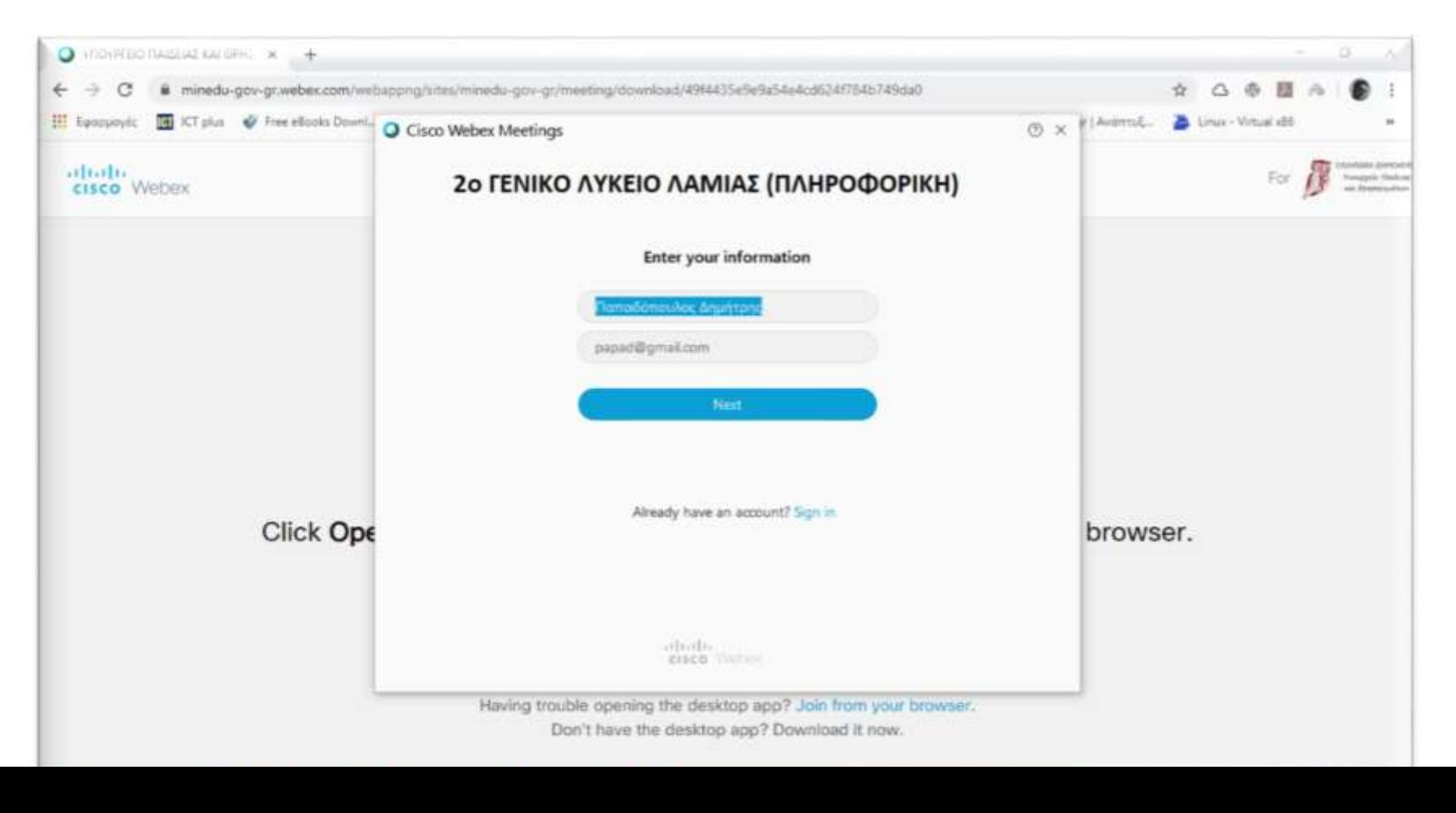

### **BHMA 5** – PC (2<sup>oς</sup> τρόπος)

#### Στην επόμενη οθόνη πατάμε Join Meeting και μπαίνουμε στην «τάξη»

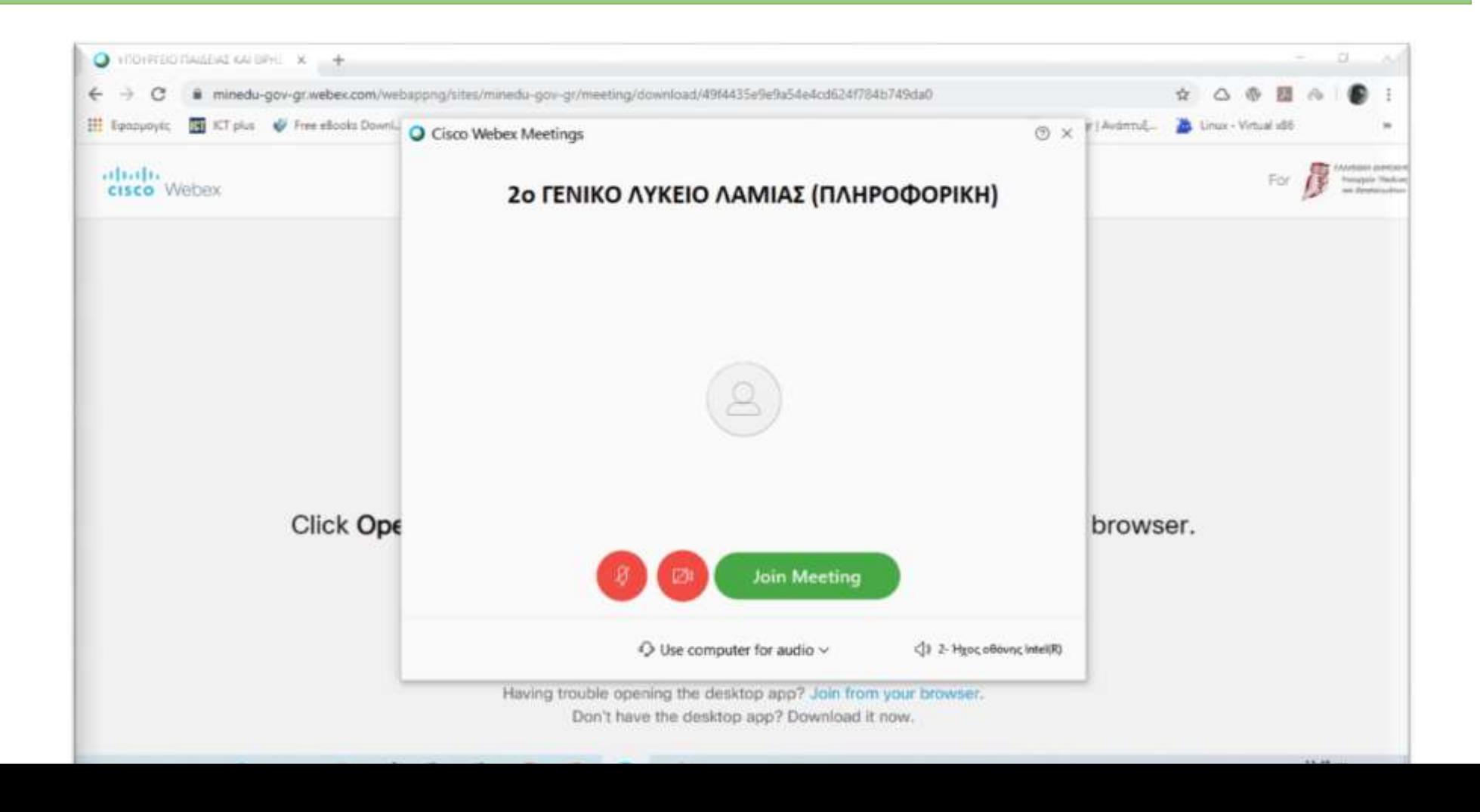

### **BHMA 6** – PC (2<sup>oς</sup> τρόπος)

Όταν χρειαστεί άλλη στιγμή (π.χ. άλλη μέρα σε άλλο μάθημα) να μπω στην τάξη τότε εμφανίζεται η παρακάτω οθόνη και επειδή έχω κάνει ήδη την εγκατάσταση του προγράμματος πατάω στο Άνοιγμα Cisco Webex Meeting

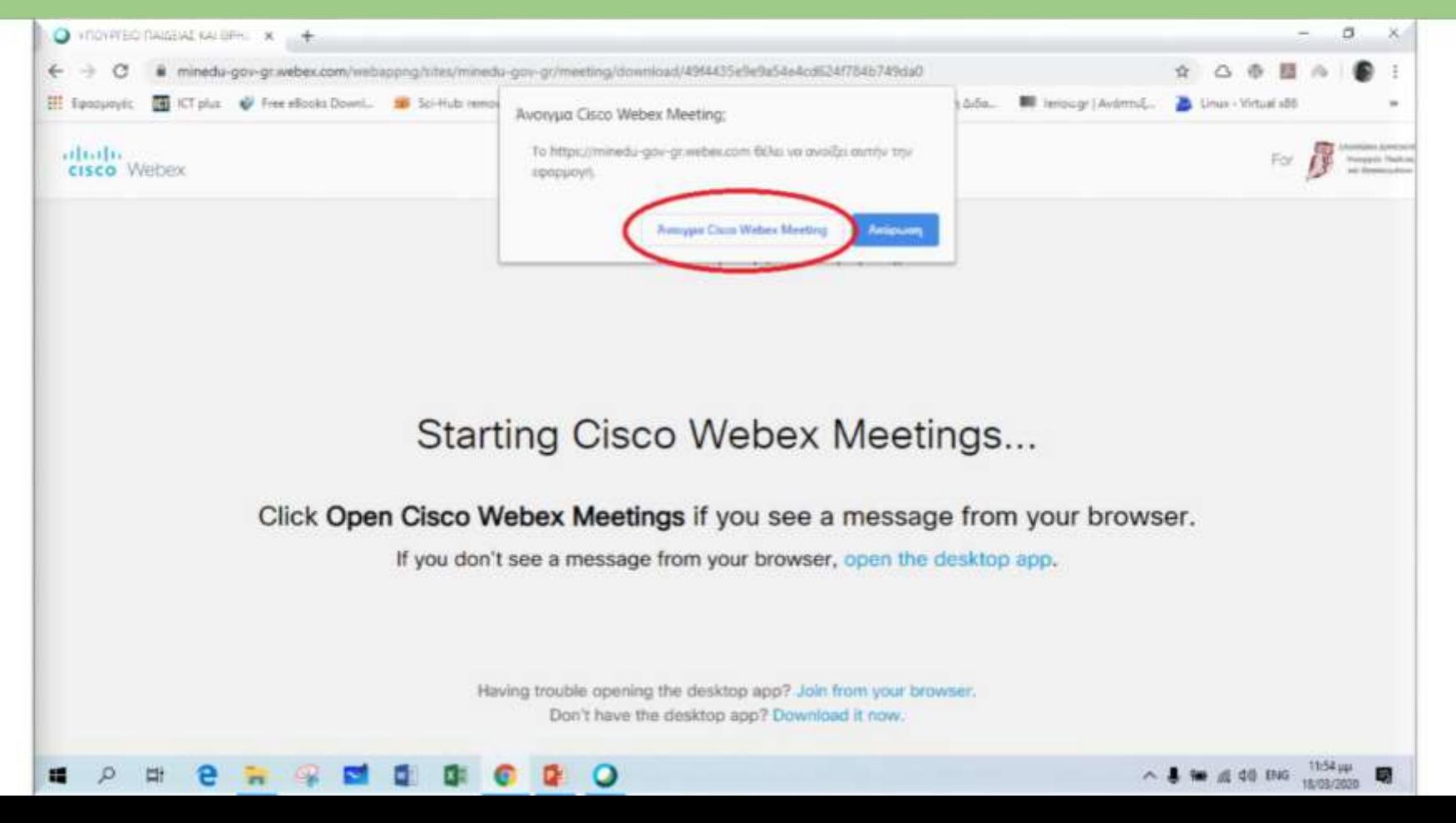

### **BHMA 7** – PC (2<sup>oς</sup> τρόπος)

Αμέσως μετά εμφανίζεται η οθόνη όπου πατάμε Join meeting και μπαίνουμε στην «τάξη».

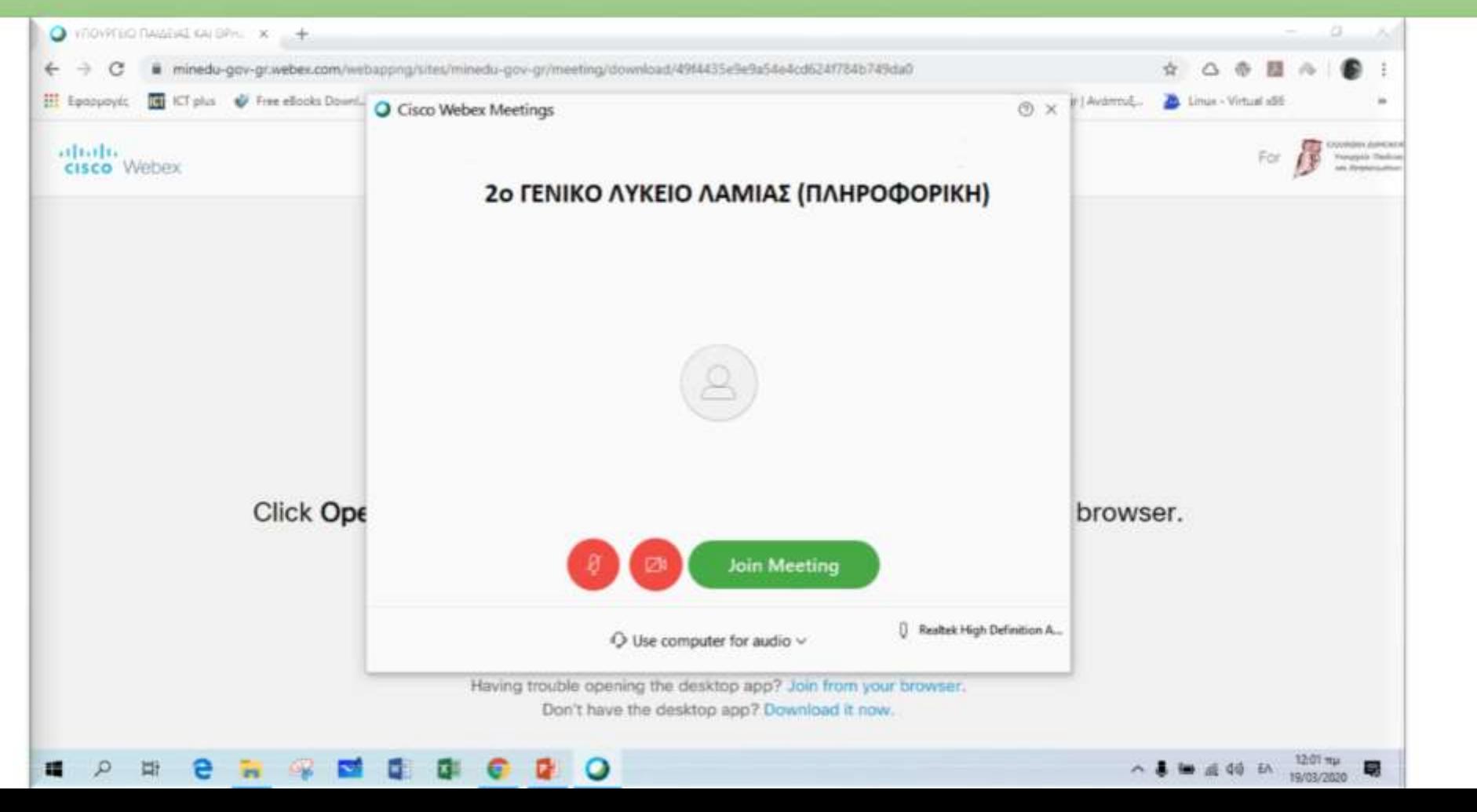